## **به نام خدا**

**اعمال تنظیمات دستگاه سایان کارت جهت ارتباط با کامپیوتر و اتصال به نرم افزارها:**

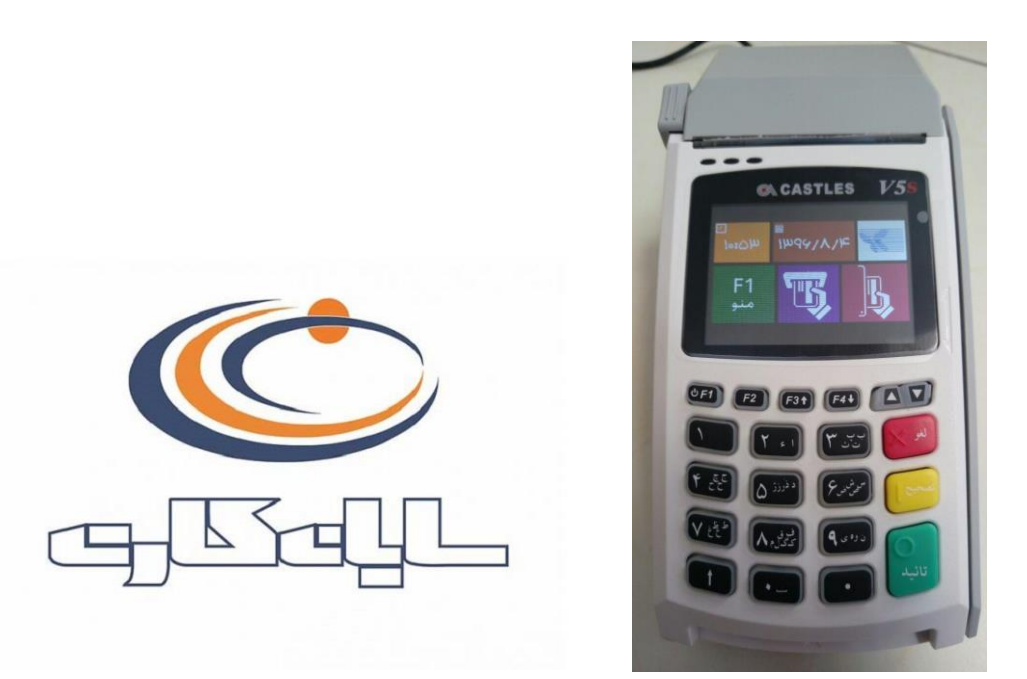

در این راهنما نحوه اتصال دستگاه از طریق USB به کامپیوتر و نرم افزارهای مربوطه آموزش داده خواهد شد:

برای این منظور بایستی ابتدا دستگاه خود را به کابل COM که همراه دستگاه ارائه شده است متصل نمایید و سپس بایستی از تبدیل COM به USB برای اتصال به کامپیوتر استفاده نمایید. )کابل مربوطه مانند تصویر ذیل است(

**نکته بسیار مهم:** توجه نمایید که کابل COM را به پورت 1COM دستگاه کارت خوان متصل نمایید.

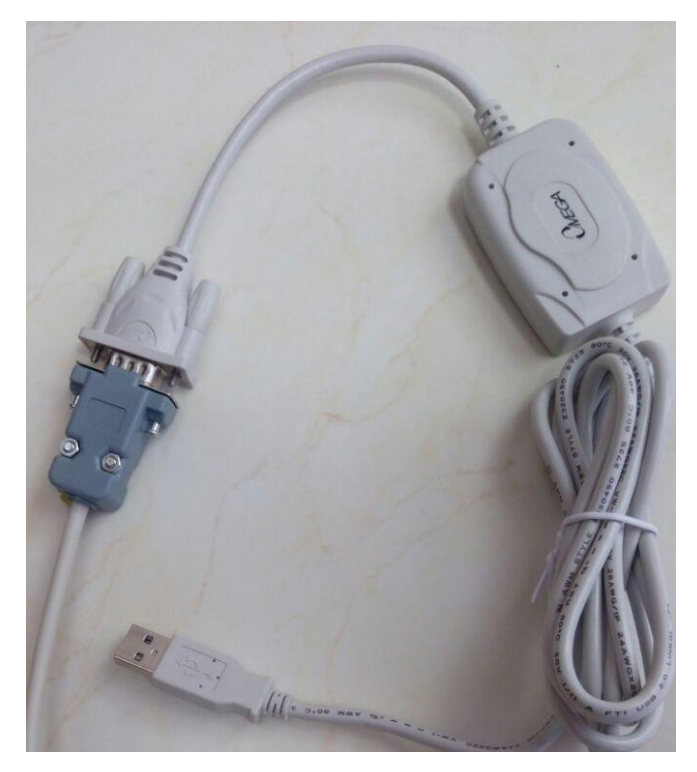

ً**توجه:** در صورتی که از خطوط تلفن آنالوگ استفاده می نمایید، می توانید دستگاه را مستقیماً به تلفن متصل نمایید (خط تلفن بایستی مستقیم باشد)؛ در غیر اینصورت می بایست دستگاه را از طریق کابل شبکه متصل نمایید.

برای تغییر تنظیمات مربوط به اتصاالت، بایستی کلید 1F را بفشارید و وارد منو پشتیبانی شوید و با وارد کردن رمز سوپروایزر، به تنظیمات وارد شده و تغییرات مد نظر را اعمال نمایید. (در صورتی که رمز سوپروایزر را در اختیار ندارید، لطفاً با پشتیبانی شرکت سایان کارت تماس حاصل نمایید( فایل **rar1.10.0.v\_DriverInstaller\_Prolific\_2303PL** را از وب سایت محصوالت دریافت نمایید و از حالت فشرده خارج نمایید و نصب کنید. (این فایل جهت نصب تبدیل مربوطه از COM به USB می باشد):

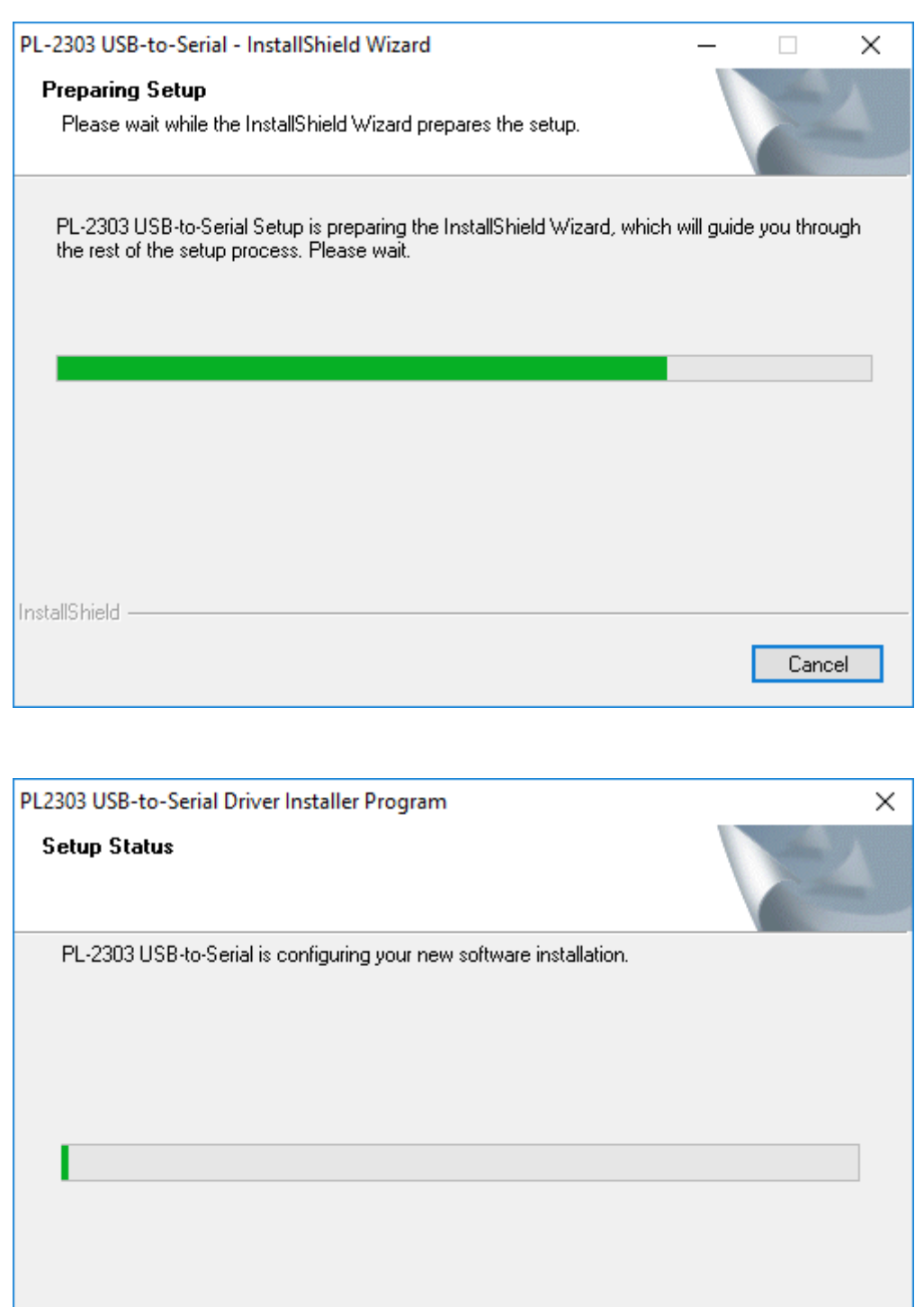

InstallShield -

درایور مورد نظر نصب می شود.

Cancel -

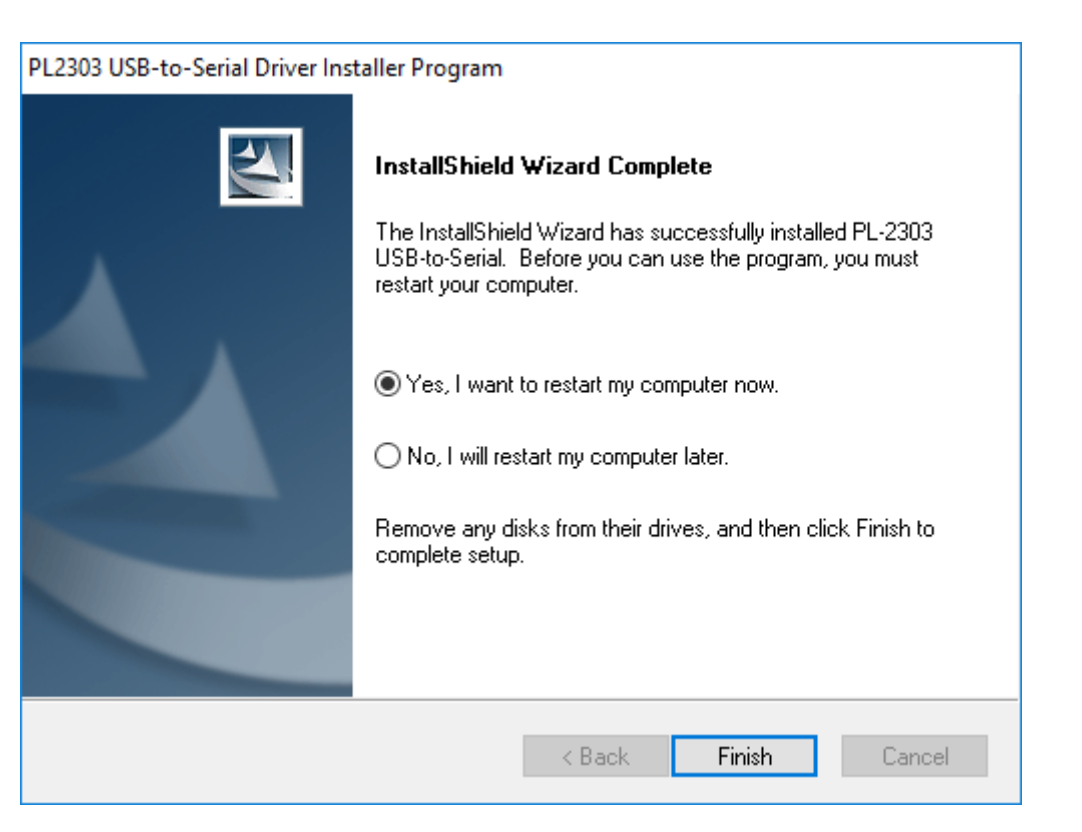

دکمه Finish را بزنید.

برای انجام مرحله نهایی می بایست، فایل ذیل را از وب سایت محصوالت دریافت نمایید و به نصب آن اقدام کنید:

## **SayanActiveX v2.0.39.msi**

پس از انجام این تنظیمات و نصب فایل باال، دستگاه شما آماده اتصال به نرم افزار است که می بایست با مراجعه به Device Manager و تصویر ذیل، پورت COM مربوطه را به خاطر بسپارید و در تنظیمات نرم افزار درج نمایید.

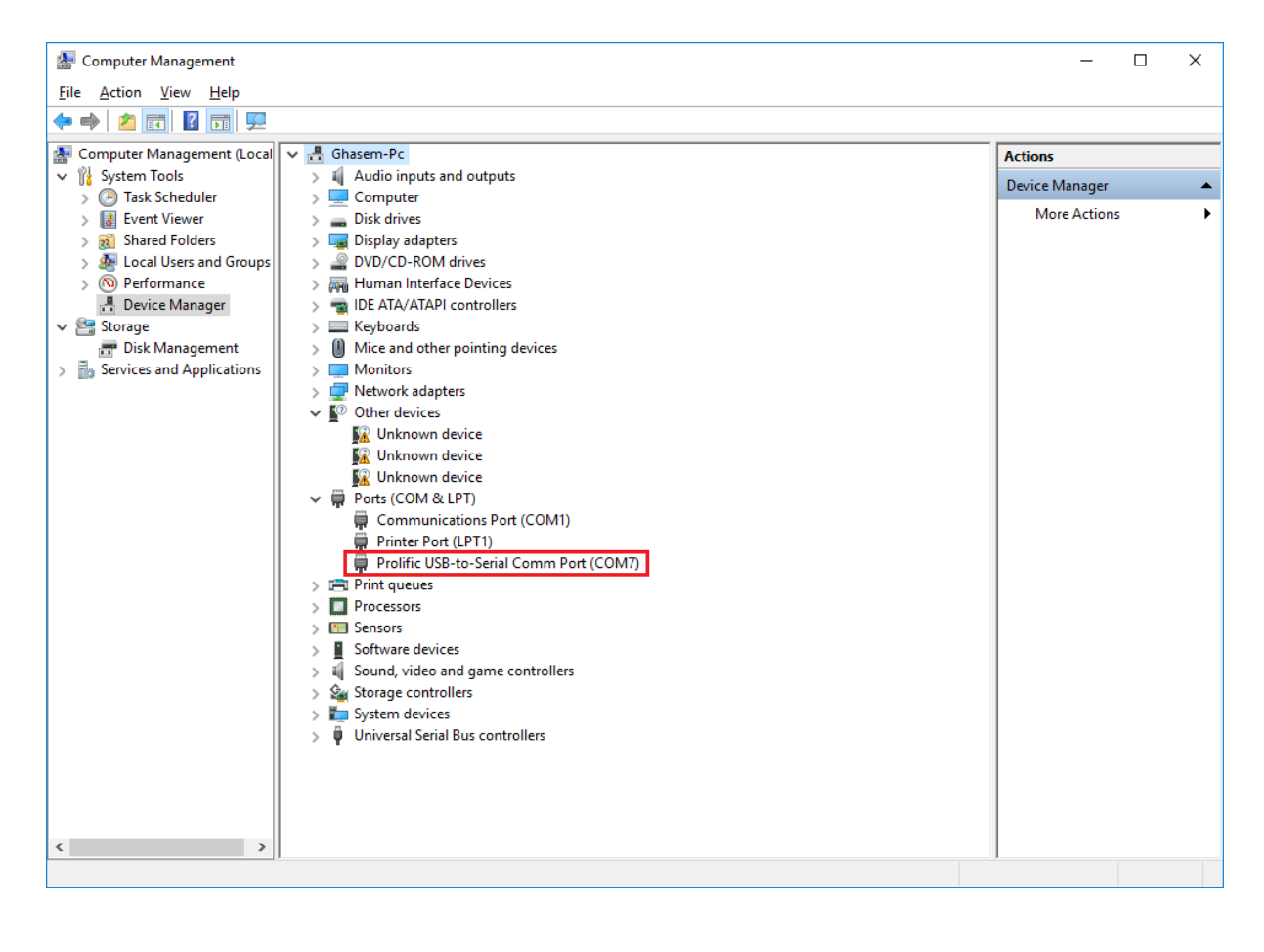

**نکته بسیار مهم:** پورت COM انتخاب شده برای این دستگاه حتما می بایست بین 1COM تا 10COM باشد؛ در غیر اینصورت دستگاه کار نخواهد کرد.

برای تغییر پورت COM مربوط به دستگاه، مراحل ذیل را طی نمایید:

.1 بر روی آیتم مشخص شده در تصویر باال راست کلیک نمایید و از منوی انتخاب شده گزینه Properties را انتخاب و بر روی سر برگ Setting Port کلیک کنید.

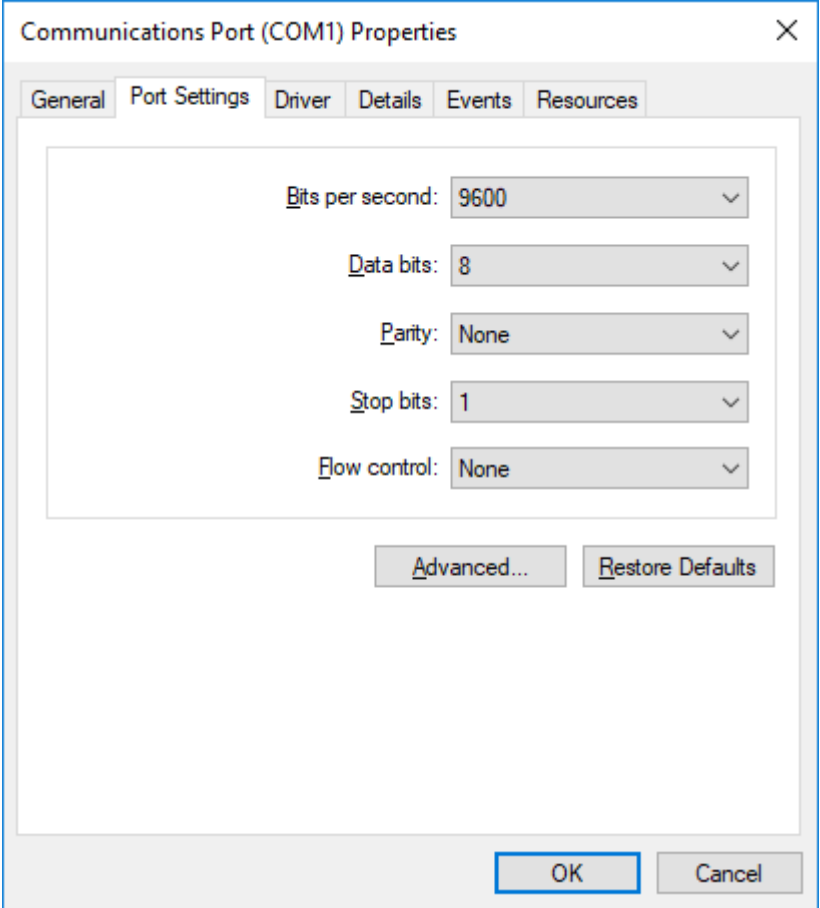

.2 در سربرگ باز شده بر روی دکمه Advance کیک نمایید.

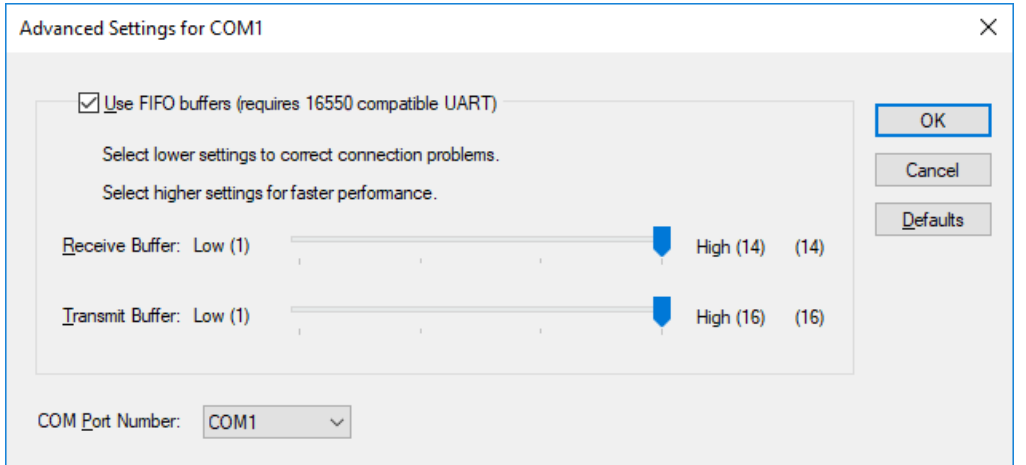

.3 سپس از لیست Number Port COM یکی از گزینه های 1COM تا 10COM را انتخاب نمایید و بر روی دکمه OK کلیک کنید.

حال وارد نرم افزار شوید و تنظیمات مربوط به دستگاه کارت خوان سایان را اعمال نمایید.